# LUMIC LINKER APP MANUAL VERSION 1.6.9

March 2025

# **Table of Contents**

| Software License Agreement                               | 2  |
|----------------------------------------------------------|----|
| Getting Started                                          | 4  |
| App Description                                          | 4  |
| Minimum Requirements                                     | 5  |
| Supported Hardware                                       | 5  |
| Supported Operating Systems                              | 5  |
| App Requirements                                         | 5  |
| Installation                                             | 6  |
| Using the App                                            | 7  |
| Navigation                                               | 7  |
| Home Page                                                | 8  |
| Virtual Display Screen                                   | 10 |
| Device Page                                              | 13 |
| Pairing an Instrument to the App                         | 14 |
| Rad Responder Page                                       | 15 |
| Logging Into Rad Responder                               | 16 |
| Selecting an Event                                       | 18 |
| Entering a Manual Survey                                 | 19 |
| Settings Page                                            | 21 |
| Log Page                                                 | 23 |
| Sharing Logs                                             | 24 |
| Deleting Logs                                            | 26 |
| Help Page                                                | 27 |
| Quick Start Guide for Connecting to an Instrument        | 28 |
| Instrument Requirements                                  | 28 |
| Generating a Pin                                         | 28 |
| Paring to the App                                        |    |
| Quick Start Guide for connecting to Rad Responder in App | 29 |
| Rad Responder Requirements                               |    |
| Connecting Rad Responder                                 | 29 |
| Using Linker to Send Surveys to Rad Responder            |    |
| Version History                                          | 30 |

# Software License Agreement

BY INSTALLING THIS SOFTWARE, YOU ARE CONSENTING TO BE BOUND BY THIS AGREEMENT. IF YOU DO NOT AGREE TO ALL OF THE TERMS OF THIS AGREEMENT, DO NOT INSTALL THE PRODUCT.

Single User License Grant: Ludlum Measurements, Inc. ("Ludlum") and its suppliers grant to Customer ("Customer") a nonexclusive and nontransferable license to use the Ludlum software ("Software") in object code form solely on a single central processing unit owned or leased by Customer or otherwise embedded in equipment provided by Ludlum.

Customers may make one (1) archival copy of the Software provided Customer affixes to copy all copyright, confidentiality, and proprietary notices that appear on the original.

EXCEPT AS EXPRESSLY AUTHORIZED ABOVE, CUSTOMER SHALL NOT: COPY, IN WHOLE OR IN PART, SOFTWARE OR DOCUMENTATION; MODIFY THE SOFTWARE; REVERSE COMPILE OR REVERSE ASSEMBLE ALL OR ANY PORTION OF THE SOFTWARE; OR RENT, LEASE, DISTRIBUTE, SELL, OR CREATE DERIVATIVE WORKS OF THE SOFTWARE.

Customers agree that aspects of the licensed materials, including the specific design and structure of individual programs, constitute trade secrets and/or copyrighted material of Ludlum. The customer agrees not to disclose, provide, or otherwise make available such trade secrets or copyrighted material in any form to any third party without the prior written consent of Ludlum. Customers agree to implement reasonable security measures to protect such trade secrets and copyrighted material. Title to Software and documentation shall remain solely with Ludlum.

LIMITED WARRANTY. Ludlum warrants that for a period of ninety (90) days from the date of shipment from Ludlum: the media on which the Software is furnished will be free of defects in materials and workmanship under normal use; and the Software substantially conforms to its published specifications. Except for the foregoing, the Software is provided AS IS. This limited warranty extends only to Customers as the original licensee. Customer's exclusive remedy and the entire liability of Ludlum and its suppliers under this limited warranty will be, at Ludlum or its service center's option, repair, replacement, or refund of the Software if reported (or, upon request, returned) to the party supplying the Software to Customer. In no event does Ludlum warrant that the Software is error free or that the Customer will be able to operate the Software without problems or interruptions. This warranty does not apply if the software (a) has been altered, except by Ludlum, (b) has not been installed, operated, repaired, or maintained in accordance with instructions supplied by Ludlum, (c) has been subjected to abnormal physical or electrical stress, misuse, negligence, or accident, or (d) is used in ultra hazardous activities.

DISCLAIMER. EXCEPT AS SPECIFIED IN THIS WARRANTY, ALL EXPRESS OR IMPLIED CONDITIONS, REPRESENTATIONS, AND WARRANTIES INCLUDING, WITHOUT LIMITATION, ANY IMPLIED WARRANTY OF MERCHANTABILITY, FITNESS FOR A PARTICULAR PURPOSE, NON-INFRINGEMENT OR ARISING FROM A COURSE OF DEALING, USAGE, OR TRADE PRACTICE, ARE HEREBY EXCLUDED TO THE EXTENT ALLOWED BY APPLICABLE LAW. IN NO EVENT WILL LUDLUM OR ITS SUPPLIERS BE LIABLE FOR ANY LOST REVENUE, PROFIT, OR DATA, OR FOR SPECIAL, INDIRECT, CONSEQUENTIAL, INCIDENTAL, OR PUNITIVE DAMAGES HOWEVER CAUSED AND REGARDLESS OF THE THEORY OF LIABILITY ARISING OUT OF THE USE OF OR INABILITY TO USE THE SOFTWARE EVEN IF LUDLUM OR ITS SUPPLIERS HAVE BEEN ADVISED OF THE POSSIBILITY OF SUCH.

**DAMAGES**. In no event shall Ludlum's or its suppliers' liability to Customer, whether in contract, tort (including negligence), or otherwise, exceed the price paid by Customer. The foregoing limitations shall apply even if the above-stated warranty fails in its essential purpose. **SOME STATES DO NOT ALLOW LIMITATION OR EXCLUSION OF LIABILITY FOR CONSEQUENTIAL OR INCIDENTAL DAMAGES**.

The above warranty DOES NOT apply to any beta software, any software made available for testing or demonstration purposes, any temporary software modules or any software for which Ludlum does not receive a license fee. All such software products are provided AS IS without any warranty whatsoever.

This License is effective until terminated. Customers may terminate this License at any time by destroying all copies of Software including any documentation. This License will terminate immediately without notice from Ludlum if the Customer fails to comply with any provision of this License. Upon termination, the Customer must destroy all copies of Software.

Software, including technical data, is subject to U.S. export control laws, including the U.S. Export Administration Act and its associated regulations, and may be subject to export or import regulations in other countries. The customer agrees to comply strictly with all such regulations and acknowledges that it has the responsibility to obtain licenses to export, re-export, or import Software.

This License shall be governed by and construed in accordance with the laws of the State of Texas, United States of America, as if performed wholly within the state and without giving effect to the principles of conflict of law. If any portion thereof is found to be void or unenforceable, the remaining provisions of this License shall remain in full force and effect. This License constitutes the entire License between the parties with respect to the use of the Software.

Restricted Rights - Ludlum's software is provided to non-DOD agencies with RESTRICTED RIGHTS and its supporting documentation is provided with LIMITED RIGHTS. Use, duplication, or disclosure by the Government is subject to the restrictions as set forth in subparagraph "C" of the Commercial Computer Software - Restricted Rights clause at FAR 52.227-19. In the event the sale is to a DOD agency, the government's rights in software, supporting documentation, and technical data are governed by the restrictions in the Technical Data Commercial Items clause at DFARS 252.227-7015 and DFARS 227.7202. Manufacturer is Ludlum Measurements, Inc. 501 Oak Street Sweetwater, Texas 79556

# **Getting Started**

## App Description

This application enables wireless Bluetooth communication with the designated device. The Model 3000-Series of Ludlum's digital survey meters, already known for their versatility and user-friendly operation are ideal for this application, Ludlum Measurements has expanded the features and options for the Model 3000-Series instruments. These instruments may be upgraded with Bluetooth 4.0 LE® (Bluetooth Low Energy, sometimes referred to as Bluetooth Smart) for wireless connectivity. This feature permits wireless transmission of readings from a connected instrument, allowing operators to remotely monitor the live data on the screen of their mobile device. Additionally, this combination enables discrete operation of the radiation detection instrument.

When paired with Linker App the operator can seamlessly send data to the \*Rad Responder Network, which provides a central location for up-to-date information from operators in the field. Reported data includes user, radiometric survey, survey notes, and GPS location, as well as details about the instrument and detector being used. This information can be shared with remote personnel instantly, greatly improving the speed and accuracy of acquiring and reviewing survey data.

# Minimum Requirements

# Supported Hardware

- IOS
  - o iPhone 6 and iPad Gen 3 and higher
- Android
  - o Bluetooth 4.0 and higher android devices

# Supported Operating Systems

- IOS
  - o iOS 8.0 and higher
- Android
  - o Android 7 and higher

# App Requirements

- 100 MB of free space on the device.
- Internet connection (Wi-Fi/Data) for app download, location service and Rad Responder features.
- Bluetooth 4.0 Bluetooth device (iOS/Android).
- Bluetooth enabled Lumic based instrument and 2241 with Bluetooth module.

# Installation

Can be downloaded from the following app stores.

- Google Play (Android)
- App Store (iOS)

# Using the App

# Navigation

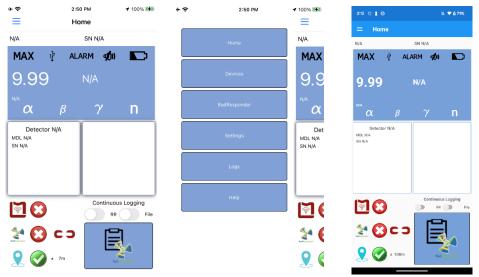

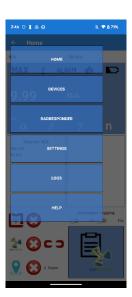

Tap the hamburger button on the top left to open the nav menu.

#### **Home Button**

Tap to navigate to the Home Page.

## **Device Button**

Tap to navigate to the Device Page.

# **RadResponder Button**

Tap to navigate to the Rad Responder Page.

# **Settings Button**

Tap to navigate to the Settings Page.

## **Log Button**

Tap to navigate to the Log Page.

#### **Help Button**

Tap to navigate to the Help Page.

# Home Page

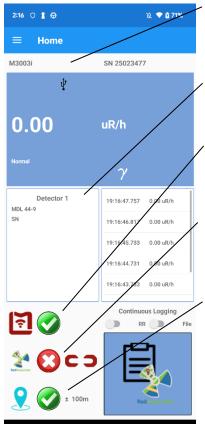

#### **Instrument Information**

At the top of the screen, the instrument's model and serial number are displayed.

#### **Detector Information**

The frame displays the detector model and serial number.

#### **Device Status**

Displays the signal strength of the instrument connection and indicates if the instrument is connected to the app or not.

#### **Rad Responder Status**

Indicates if you are connected to Rad Responder and if your credentials and permissions are valid.

#### **Location Status**

Indicates if you have location data and how accurate the current location data is in meters.

#### **Display**

This area displays the values reading on the instrument. On the top are status symbols. In the center are the main digits and the units.

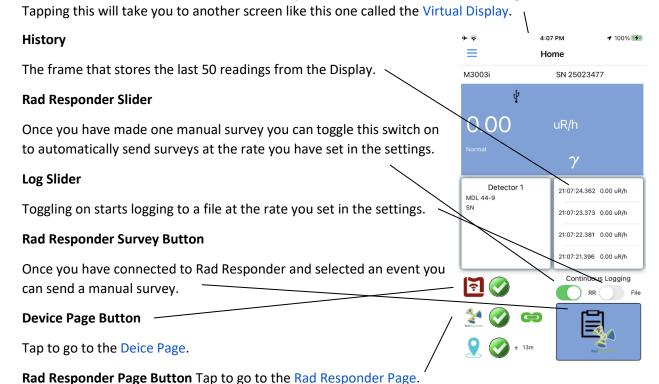

When the alarm levels are indicated the home screen will change color corresponding to the alarm.

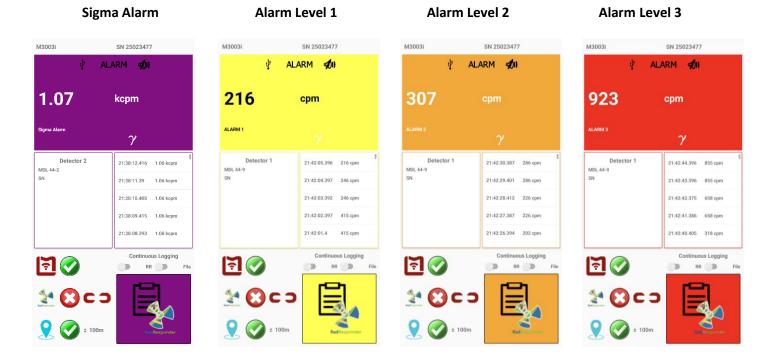

# Virtual Display Screen

The Virtual display is a blown-up home display with the same information but with added simulated buttons for each device you can use to press the buttons remotely.

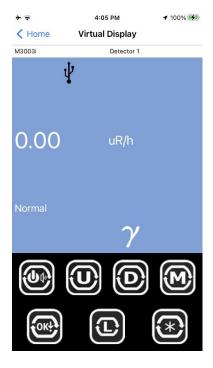

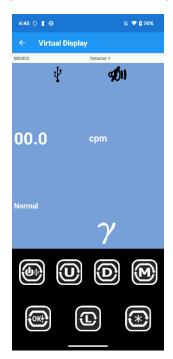

Depending on the instrument model you can get different keyboard layouts that match each of the models.

3002

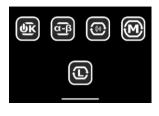

3000, 3007, 3007B, 3004

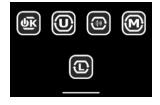

3001, 3004, 3007i, 3007Bi, 3014

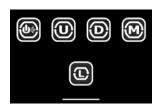

3003, 3003i

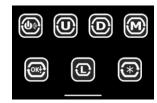

3078, 3078i

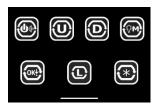

# 3078, 3078i

You can press and hold each button to get a sub menu to send different type press commands to the instrument.

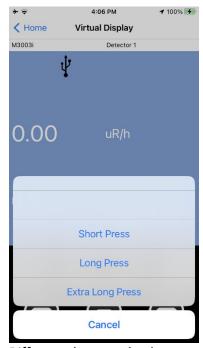

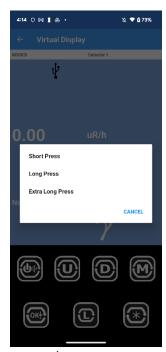

Different alarms make the screen a separate color.

# Sigma

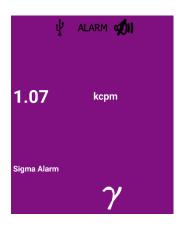

# Alarm level 1

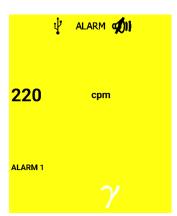

# Alarm level 2

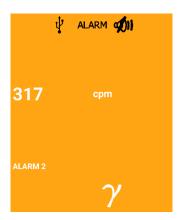

# Alarm level 3

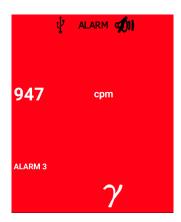

## **Device Page**

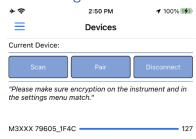

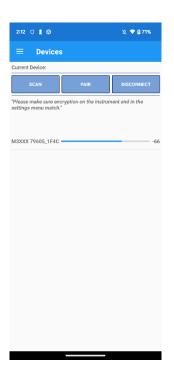

#### **Scan Button**

Tap to search for nearby 4.0 Bluetooth enabled Ludlum instruments. The new-found devices will appear in the list below the buttons.

# **Connect/Pair Button**

Tap the connect button to attempt to connect to the selected available device (found by scanning) will begin pairing to an instrument shown in Pairing an Instrument to the App. This button will be disabled for a moment as it tries to connect or is already connected to an instrument.

#### **Disconnect Button**

Tap the Disconnect button to release the current Lumic enabled instrument from the device. All communication will stop, and memory will be wiped of the last instrument connected.

#### **Device List**

The devices are listed under the buttons. Each device will have a name given to it by the chip, as well as a GUID underneath. The bar to the right represents the signal strength given in standard RSSI Values.

# Pairing an Instrument to the App

After pressing the Pair/Connect button a pin screen will appear to enter the generated pin from the instrument. MAKE SURE THE INSTRUMENT AND DEVICE ENCRYPTION SETTINGS MATCH BEFORE YOU

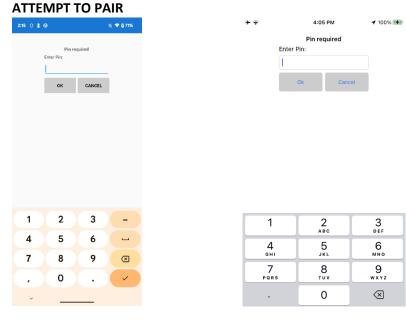

After Pairing is complete and paired successfully you will see an instrument Bluetooth name on the top of the screen and the pair/ connect button will be disabled.

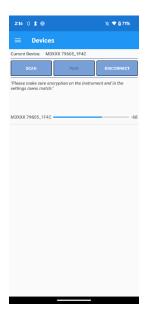

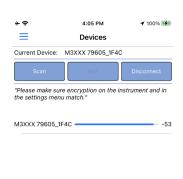

# Rad Responder Page

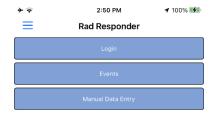

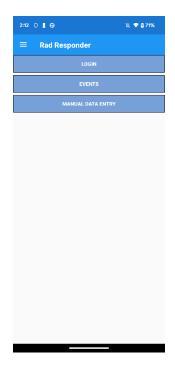

# **Login Button**

This will log you into Rad Responder and request valid credentials and permissions. In the Logging into Rad Responder example, you can see a step-by-step process for logging into Rad Responder.

#### **Events Button**

This will allow you to select the current event to which you would like to post surveys too. In the Selecting an Event example, you can see a step-by-step process for selecting an event.

#### **Manual Data Entry Button**

This allows a user to send a survey to Rad Responder by hand; any value and units should be allowed to be written. In the Enter a Manual Survey example, you can see a step-by-step process for entering and sending a manual survey. YOU NEED TO HAVE SENT A MANUAL SURVEY TO USE THE AUTO RAD RESPONDER SURVEYS TOGGLE IN THE HOME PAGE

# Logging Into Rad Responder

# MAKE SURE YOU ARE CONNECTED TO THE INTERNET ON YOUR DEVICE.

- 1. Hit the Menu button, and then press the Rad Responder button.
- 2. Once in the Rad Responder menu, log in. Press the Login button, which will open a web page in a few moments.
- 3. Using your Rad Responder information, sign in.

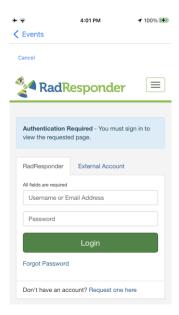

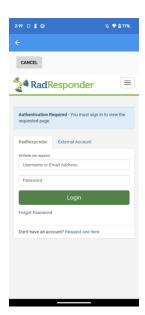

4. After you have successfully signed in, a message will appear asking if you want to grant Lumic Linker permission to send surveys and data on your behalf. If you agree, press the Grant button.

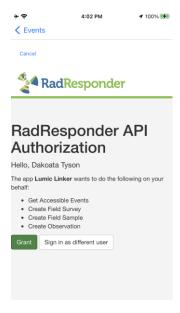

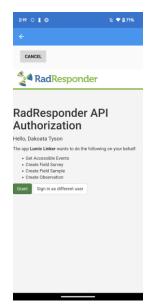

- 5. After the web page closes, the app should redirect you to the Events page. See Selecting an Event example for selecting an event to post surveys too. YOU MUST SELECT AN EVENT TO SEND SURVEYS TO RAD RESPONDER
- 6. Go back to the Home page, check the status of Rad Responder, and see if the Send Survey button is now usable.

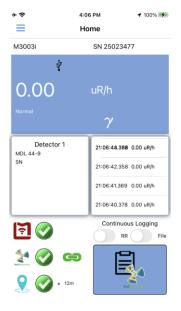

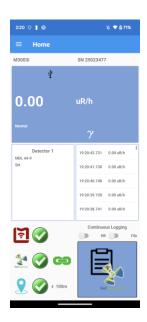

# Selecting an Event

Search for your event to post surveys too and tap to select the event. Now you can send surveys but don't forget to send a manual survey before you use the Rad Responder toggle on the home page.

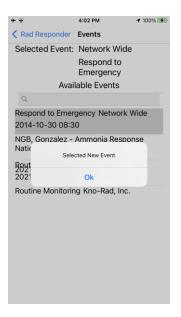

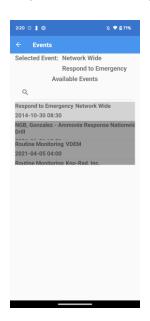

# **Entering a Manual Survey**

If you are not receiving any location data from your device, you will be prompted to enter your address to get a quick Wi-Fi based location instead.

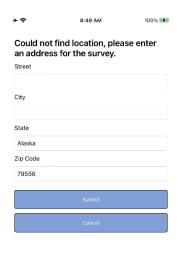

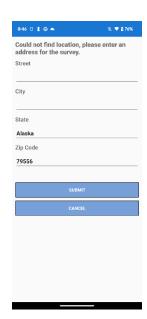

Enter all the data manually to send a survey to Rad Responder, then tap the send button.

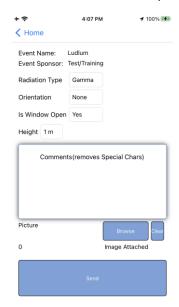

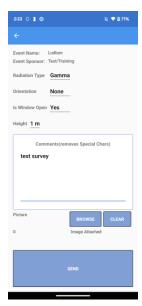

If the internet was connected and the survey was successfully posted, you should get a pop to confirm and now you can use the Rad Responder toggle on the home page to send surveys at a set rate automatically.

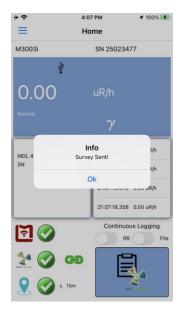

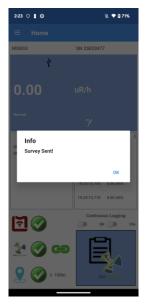

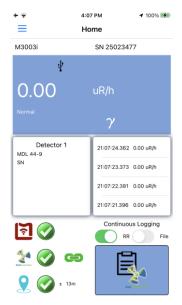

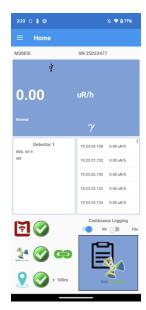

# Settings Page

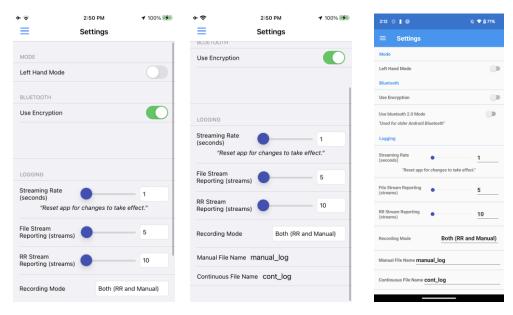

# **Left Hand Mode**

switches the side the buttons are in the home screen.

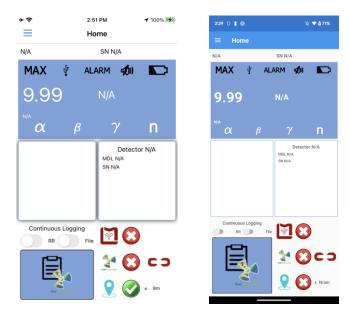

# **Use Encryption**

Sets if the phone uses encryption to the device. *Disabling or enabling this option may cause connection issues*.

#### **Streaming Rate (seconds)**

This defines the rate at which the instrument streams data to the Lumic Linker app. Range limits are 1 to 5 seconds.

Effective Rate (seconds): The effective rate at which events are reported or logged, mathematically defined as: **Streaming Rate \* Stream Reporting = Effective Rate**. For instance, if the instrument streams data to Linker every second and stream reporting is 1 then: 1sec/stream \* 1 stream = 1 second(s) 5sec/stream \* 10 streams = 50 second(s), tell the next stream is logged or sent to Rad Responder.

## **File Stream Reporting**

This defines how often the Lumic Linker streams are reporting to a file. Limits are 1-720 streams.

#### **Rad Responder Stream Reporting**

This defines how often the Lumic Linker streams are reporting to Rad Responder. Limits are 10 - 720 streams.

#### **Recording Mode**

Allows you to select what the button on the home page does. Right now, there are three options. One is Rad Responder, two is Manual Log, and three is both.

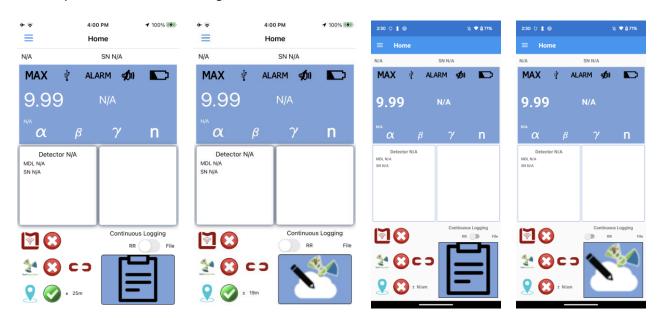

#### **Manual File Name**

The file name used for manual file logs.

#### **Continuous File Name**

The file name for continuous file logs.

# Log Page

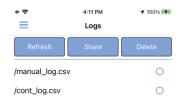

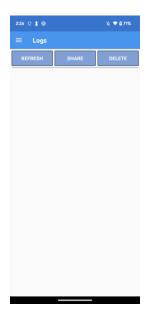

#### **Refresh Button**

Refreshes the logs and displays any new logs that didn't exist before last refresh.

# **Share Button**

Open the share menu for iOS or Android to send the selected log files to the user desired location. Look at the Sharing Logs example for step by step.

## **Delete Button**

Delete selected logs. In the Deleting Logs example you can see the step by step.

# **Sharing Logs**

Select the logs you wish to share and select if you want the logs in .csv file or a .kml file format.

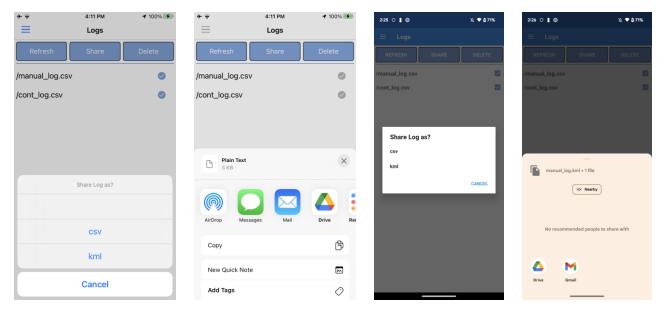

Then select the share location and you have successfully shared your selected file in chosen format to your desired location.

# Log Examples:

#### .csv

```
DateAndTime(UTC), Latitude, Longitude, Altitude, MeterValue, MeterUnit, MeterStatus, ActiveDetector, RadiationType 2023-11-06 15:21:18.509,N/a,N/a,N/a,00.0,cpm,Normal,1,Gamma 2023-11-06 15:21:20.529,N/a,N/a,N/a,00.0,cpm,Normal,1,Gamma 2023-11-06 15:21:20.529,N/a,N/a,N/a,00.0,cpm,Normal,1,Gamma 2023-11-06 15:21:21.519,N/a,N/a,N/a,00.0,cpm,Normal,1,Gamma 2023-11-06 15:21:22.527,N/a,N/a,N/a,00.0,cpm,Normal,1,Gamma 2023-11-06 15:21:23.521,N/a,N/a,N/a,00.0,cpm,Normal,1,Gamma 2023-11-06 15:21:25.528,N/a,N/a,N/a,00.0,cpm,Normal,1,Gamma 2023-11-06 15:21:26.527,N/a,N/a,N/a,00.0,cpm,Normal,1,Gamma 2023-11-06 15:21:26.527,N/a,N/a,N/a,00.0,cpm,Normal,1,Gamma 2023-11-06 15:21:28.53,N/a,N/a,N/a,00.0,cpm,Normal,1,Gamma 2023-11-06 15:21:28.53,N/a,N/a,N/a,00.0,cpm,Normal,1,Gamma 2023-11-06 15:21:28.53,N/a,N/a,N/a,00.0,cpm,Normal,1,Gamma
```

.kml

```
<
```

# Deleting Logs

Select the files you wish to delete and confirm that you want them deleted.

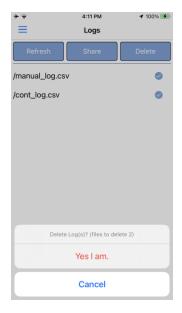

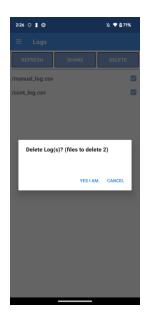

# Help Page

Help page contains information that the user could find helpful and the current version of the app.

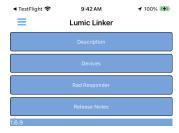

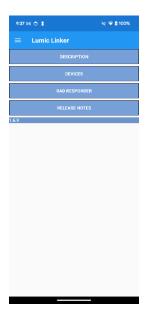

# **Description**

App description and link to the official manual.

#### **Devices**

Short guide to pairing instruments to the Linker app.

# **Rad Responder**

Short guide to connect to Rad Responder and use Rad Responder in the app.

#### **Release Notes**

All the changes and fixes in this current release of the app.

# Quick Start Guide for Connecting to an Instrument

# Instrument Requirements

- Ludlum Instrument with a BLE module.
- Bluetooth enabled on instrument and device.
- Encryption matches on the device and instrument.

# Generating a Pin

Press and hold the following buttons depending on the instrument for 2 seconds and for 3000, 3007, 3007B, 3004 and 3002 models the pin will disappear quickly, so write it down before it disappears. On the other models you need to press the correct buttons for 2 seconds again for the numbers to disappear, but don't forget to save the pin before you make it disappear.

#### 3002

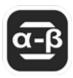

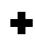

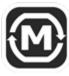

3000, 3001, 3003, 3003i, 3004, 3004i, 3007, 3007l, 3007B, 3007Bi, 3014

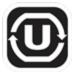

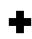

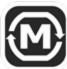

3078, 2078i

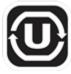

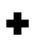

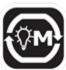

# Paring to the App

After you have generated a pin on the instrument follow the instructions in Pairing an Instrument to the App\_example.

# Quick Start Guide for connecting to Rad Responder in App

# Rad Responder Requirements

- Internet on the device.
- Valid Rad Responder credentials.
- Register instrument and detectors in Rad Responder.

# Connecting Rad Responder

Follow instructions from the Connecting to Rad Responder example.

# Using Linker to Send Surveys to Rad Responder

Use the Entering a Manual Survey example for manual surveys. Once you have made one manual survey you can also use the continuous survey toggle on the Home Page, to continuously send surveys to Rad Responder based on stream settings.

# **Version History**

# 1.3.6 Jul 31, 2017

- Fixed some connection issues with rad responder.
- Separation of symbols fresh token is now the green check mark, And Active connection with new link icon.
- Fixed connection speeds with device.
- Fixed connection issues with device.

#### 1.3.12 May 25, 2018

- This app has been updated by Apple to display the Apple Watch app icon.
- Added a second level of an alarm color change.

#### 1.4.63 Oct 14, 2022

update for 3003 and the 3078 removed the audio background tag.

#### 1.4.64 Nov 14, 2022

## **Bug Fixes**

- Fixed a bug where the app would crash when the instrument pin was changed.
- All instruments that don't support the remote button feature currently will now correctly display message when attempting to open remote button menu.

## **UI Changes**

• Removed the S at the end for speed settings.

## 1.5.1 Apr 15, 2023

## Bug Fixes:

- Setting Increment to 0 or nothing would crash the app.
- Status icons and status text for M3XXX instruments show on the screen properly.
- Different alarms on M3XXX instruments change screen color to indicate alarms and their proper levels.

Yellow - Level 1

Orange - Level 2

Red-Level 3

Purple - All other alarms

• Updated description and versioning.

#### **1.6.4** November 2023

#### New Features:

- Added virtual screen support for M3003 Gen 2 family of instruments.
- Can now log to a file every second.
- Device Page now filters only possible Ludlum instruments.
- Logging Changes:

Instead of the Linker logging being time based, logging is now event based.

Streaming Rate (seconds per stream):

This defines the rate at which the instrument streams data to the Lumic Linker app. Range limits are 1 to 5 seconds.

Stream Reporting (streams):

This defines how often the Lumic Linker streams are reported to Rad Responder or logged to a file. Range limits are 1 to 720 streams.

Effective Rate (seconds):

The effective rate at which events are reported or logged. Mathematically defined as:

Streaming Rate \* Stream Reporting = Effective Rate.

For instance, if the instrument streams data to Linker every second and stream reporting is 1 then:

1 sec/stream \* 1 stream = 1 second

Log files now have a header string.

## Bug Fixes:

- Logs should show up correctly now.
- Log event timing should be more consistent.
- Fixed save, delete, and share multiple logs.
- In Device Page while connected to an instrument the pair button is now disabled.
- File name additional \_clog is removed, and the file names should now be the correct names from settings.
- Hamburger menu buttons will no longer let you navigate to the current page.
- Navigation Issue on home buttons is fixed.
- App will not crash, when you have no internet and try to log into Rad Responder. (On IOS version Only)

## UI Changes:

- Logs now have a selected radio button instead of toggles.
- Made changes to the device menu to make instruments easier to find.
- Updated virtual display screen to be simpler and straight forward to use.
- Fixed many spelling errors throughout the app.

- Replaced virtual display button images with high resolution images. Each button should be consistent for all appropriate instruments.
- Added a warning message regarding matching encryption in the instrument with the linker settings before you attempt to pair with the instrument.
- Settings reflect the new logging changes.
- Highlights are now normal from orange and red color was switched for the app's primary blue color. (Only on Android Version)
- Added numeric keyboard for settings options that apply.
- Logs in history now show in UTC time instead of local to match logs in file.
- Get Address Screen updates:
  - O Add top Margin to move below new screen notch. (Only on IOS Version)
  - Added Cancel Button.
  - O Slight menu appearance improvement.
  - Added State Label.

#### 1.6.5 December 2023

New Features:

#### **Bug Fixes:**

• Fixed an issue were M3000 and M3002 instruments with M3XXX BLE modules would not display readings or information on the screen.

#### 1.6.6 July 2024

**New Features:** 

# Bug Fixes:

 Fixed issue where 3000 and 3002 devices had 3XXX BLE modules and remote button didn't work.

#### 1.6.7 August 2024

**New Features:** 

#### **Bug Fixes:**

- All devices now work with any BLE module, I made it so that regardless of what BLE module is being used by and device the app checks for model and sets a flag if its old gen for old gen logic and new gen for new gen logic.
- Fixed the Rad Responder code so that it is awaited correctly so the async docent freeze on iOS app.

#### **1.6.8** August 2024

#### New Features:

#### Bug Fixes:

- Fixed 3001 devices so that they update detector serial and model number when active detector is changed.
- Fixed logging to a file manually, only inserts a header into the top of the file instead of after each entry.

#### 1.6.9 March 2025

#### New Features:

# Bug Fixes:

- (iOS) Fixed location permission issue causing the app to get stuck in black screen on fresh install.
- Fixed issue with linker trying to send a height unit without height value to rad responder, causing a rad responder request error.
- File logs now save in Local time rather than UTC, along with historical meter readings in home screen.
- Fixed an issue where the manual survey generator would send the full detector name instead of
  just the number, as the auto-streaming survey does.

#### UI Changes:

- Added non option to height units in Rad Responder page manual survey.
- Removed Non height units from manual survey options in custom height units.